# **Fasttel Door Intecom**

## <span id="page-0-0"></span>Fasttel Door intercom - Interoperability

**Tested with: Gigaset T300/T500 PRO:** Software version 4.6.5.0 **Fasttel Wizard Elite**

### <span id="page-0-1"></span>Create SIP account in Gigaset T300/T500

Go to: Configuration - Phones - Add additional Telephones

#### [blocked URL](http://wiki.gigaset.com.dedi1478.your-server.de/images/2/27/Fasttel_PBX.jpg)

Use the settings like in the example above. Use the Password generator to create a secure Password

### <span id="page-0-2"></span>Open the Fasttel Wizard Elite door intercom web-interface

Go to Advanced Settings

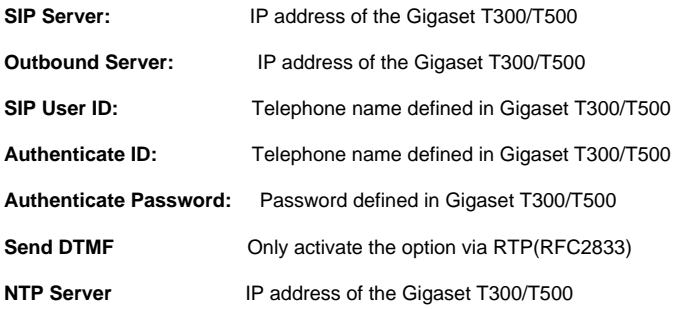

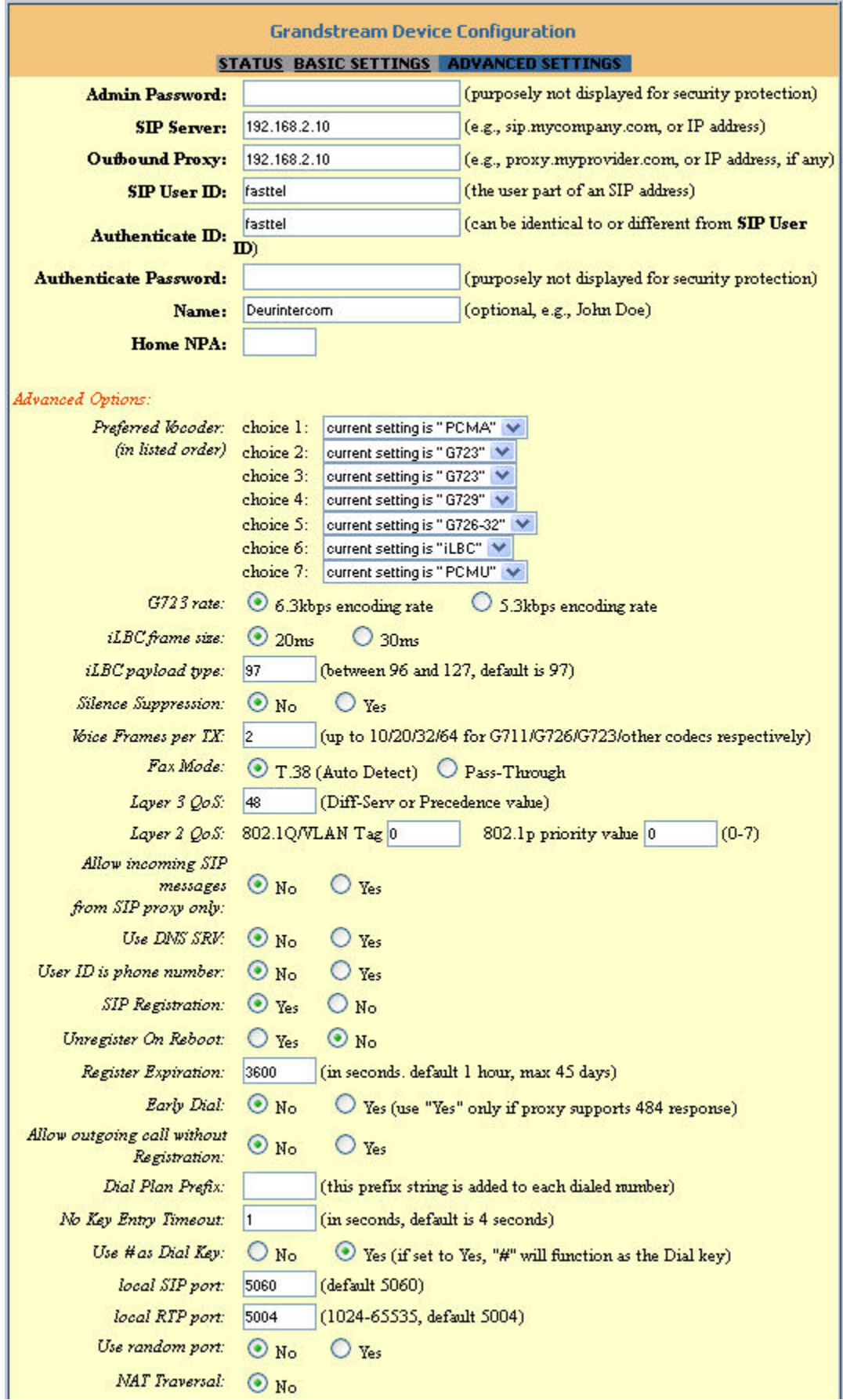

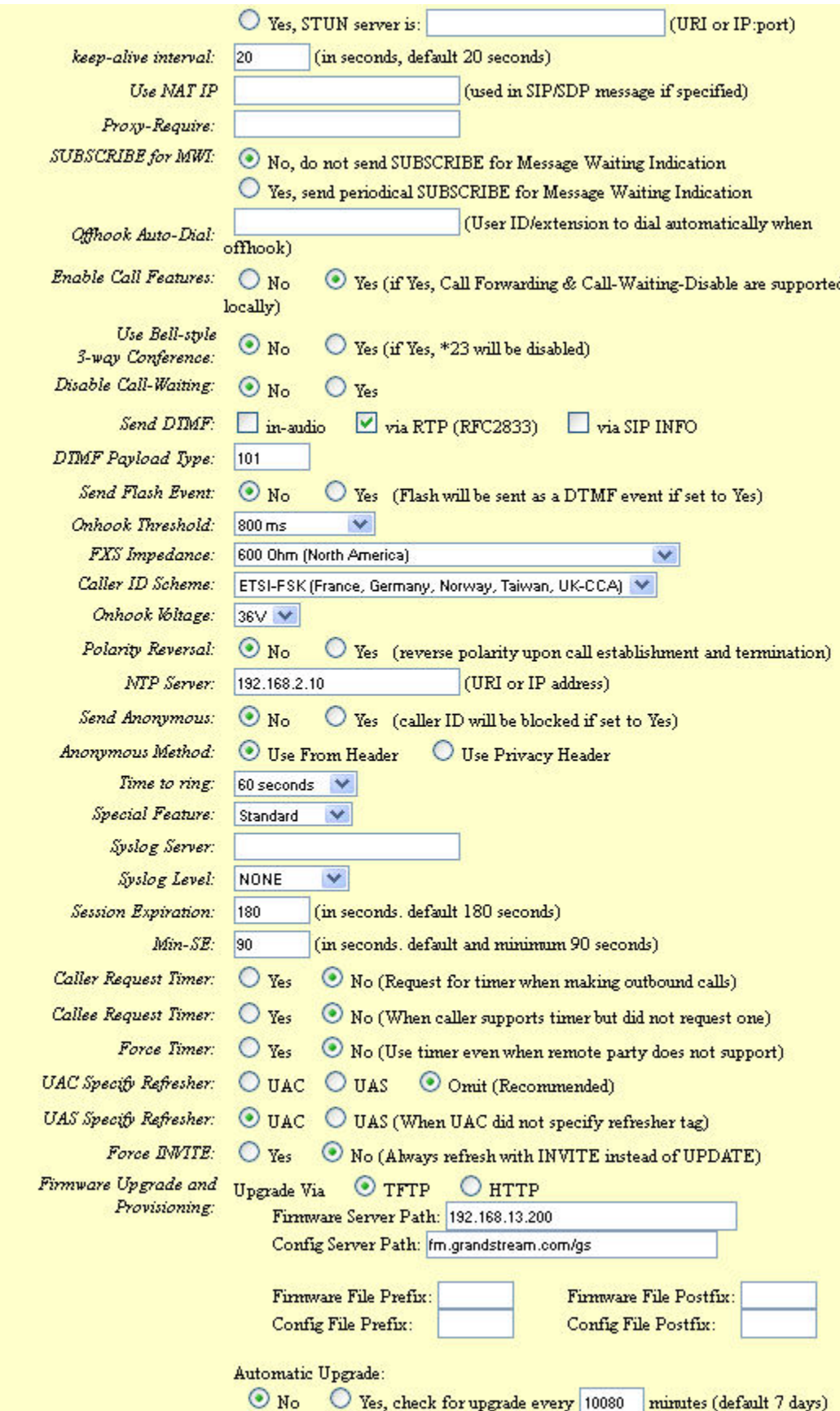

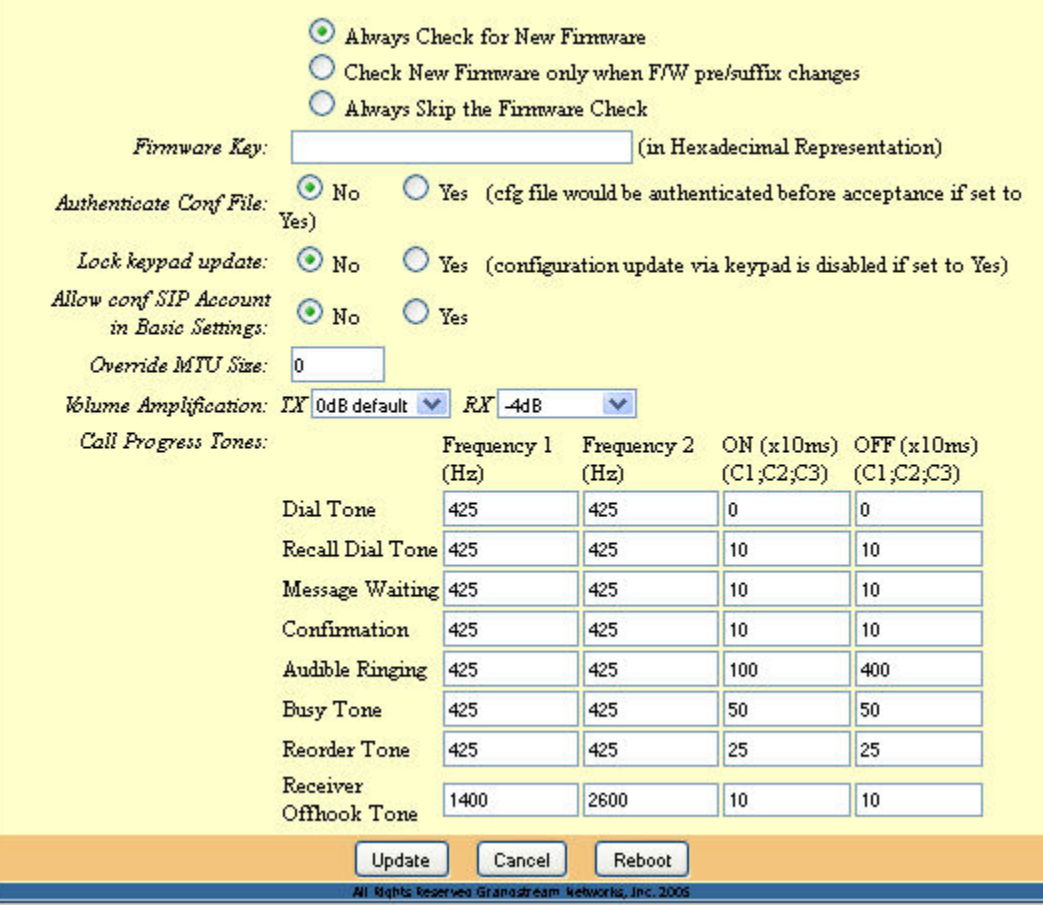

#### **Basic Settings**

[blocked URL](http://wiki.gigaset.com.dedi1478.your-server.de/images/thumb/3/35/Fasttel_Basic.jpg/600px-Fasttel_Basic.jpg)

#### **Status**

[blocked URL](http://wiki.gigaset.com.dedi1478.your-server.de/images/thumb/5/53/Fasttel_Status.jpg/600px-Fasttel_Status.jpg)

### <span id="page-3-0"></span>Gigaset User account.

Without a Gigaset user account, the door intercom can be used to dial an internal number. Incoming and Outgoing calls are not possible.

Incoming calls to the door intercom are only possible when the door intercom is assigned to a user.

In the Gigaset T300/T500 Go to: Configuration - Users and create a new user, only to be used for the door intercom (user license)

[blocked URL](http://wiki.gigaset.com.dedi1478.your-server.de/images/a/a5/Fasttel_User.jpg)

### <span id="page-3-1"></span>Programming the Fasttel using DTMF.

Call the extension number of the Doorintercom.

The Fasttel will answer the call and will play DTMF tones.

Then you enter the programming access code: \*1996\*

But, the Gigaset T300/T500 already uses the code \*1 for Call recording. This means when you press \*1996\*, directly after the \*1, the PBX will start recording the call and you will not be able to enter the programming mode. You need to change the \*1 code in the Gigaset T300/T500 to an other code.

How to change the \*1 code.

- Login the PBX using SSH.
- Go to the directory /home/asterisk
- Open the file features.conf and change the automon => \*1 to \*4
- Restart the PBX services to activate your chang

#### [featuremap]

blindxfer => NONEXISTINGEXTENSION1 ; Blind transfer, default is #

;disconnect => \*0 ; Disconnect

#### automon => \*4 ; One Touch Record

;atxfer => \*2 ; Attended transfer

[blocked URL](http://wiki.gigaset.com.dedi1478.your-server.de/images/4/45/Fasttel_picture.jpg)

- [Fasttel Door intercom](#page-0-0)  [Interoperability](#page-0-0)
	- [Create SIP account in](#page-0-1)  [Gigaset T300/T500](#page-0-1)
	- [Open the Fasttel Wizard](#page-0-2)  [Elite door intercom web](#page-0-2)[interface](#page-0-2)
	- [Gigaset User account.](#page-3-0)
	- [Programming the Fasttel](#page-3-1)  [using DTMF.](#page-3-1)

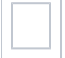